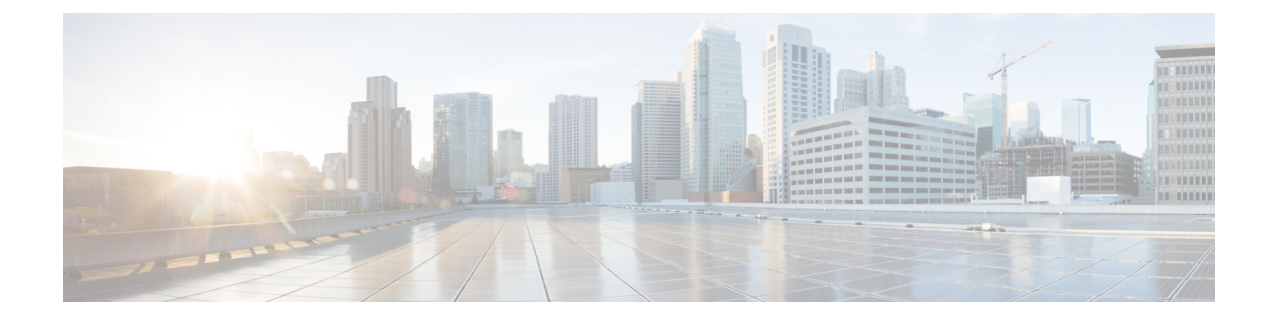

# モバイルおよびリモートアクセスの設定

- モバイルおよびリモート アクセスの概要 (1 ページ)
- モバイルおよびリモートアクセスの前提条件 (3 ページ)
- モバイルおよびリモート アクセスの設定タスク フロー (4 ページ)

# モバイルおよびリモート アクセスの概要

Unified Communications Managerモバイルおよびリモート アクセスは、Cisco Collaboration Edge アーキテクチャの中核的なコンポーネントです。これを使用することで、Cisco Jabber などの エンドポイントで、エンドポイントがエンタープライズ ネットワーク内にない場合でも、 UnifiedCommunications Managerが提供する登録、コール制御、プロビジョニング、メッセージ ング、およびプレゼンスサービスを使用できます。Cisco Expresswayは、モバイルエンドポイ ントをオンプレミス ネットワークに接続し、Unified CM の登録に対してセキュアなファイア ウォール トラバースと回線側のサポートを提供します。

ソリューション全体で提供されるものは以下の通りです。

- オフプレミスアクセス:企業ネットワーク外においても、JabberおよびEX/MX/SXシリー ズ クライアントで一貫したエクスペリエンスを提供
- セキュリティ:セキュアな Business-to-Business(B2B)コミュニケーション
- クラウド サービス:豊富な Webex 統合とサービス プロバイダ製品を提供する、柔軟で拡 張性に優れたエンタープライズ クラスのソリューション
- ゲートウェイと相互運用性サービス::メディアおよびシグナリングの正規化、非標準エ ンドポイントのサポート

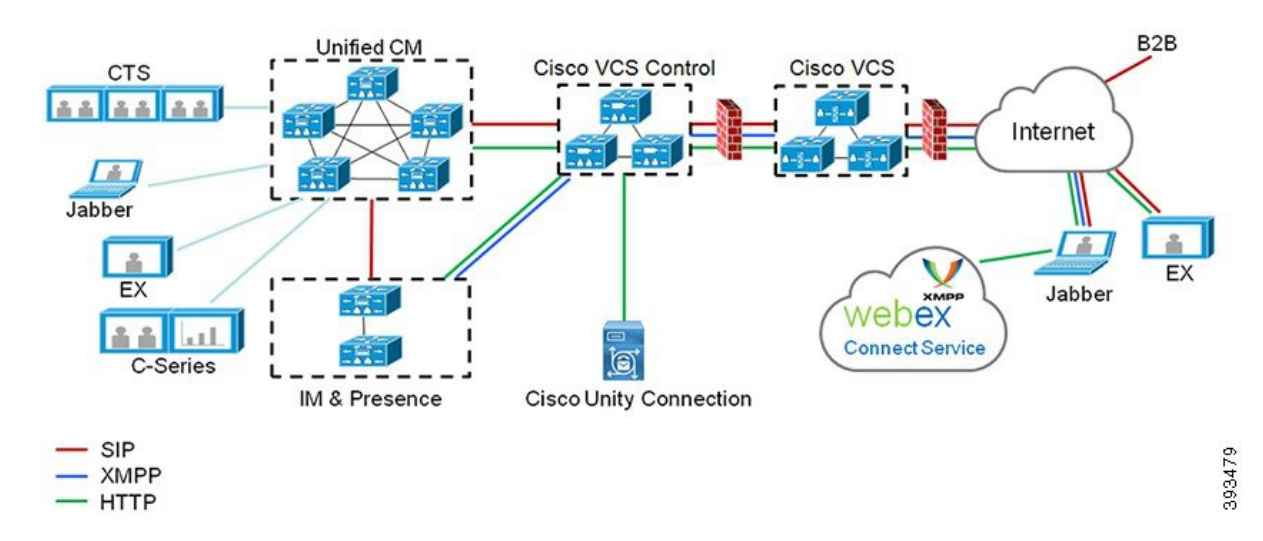

図 **<sup>1</sup> : Unified Communications**:モバイルおよびリモート アクセス

サードパーティのSIPまたはH.323デバイスはExpressway-Cに登録でき、必要に応じてSIPトラン クを介して統合されたCM登録デバイスと相互運用することもできます。

図 **2 :** 一般的なコール フロー:シグナリングとメディア パス

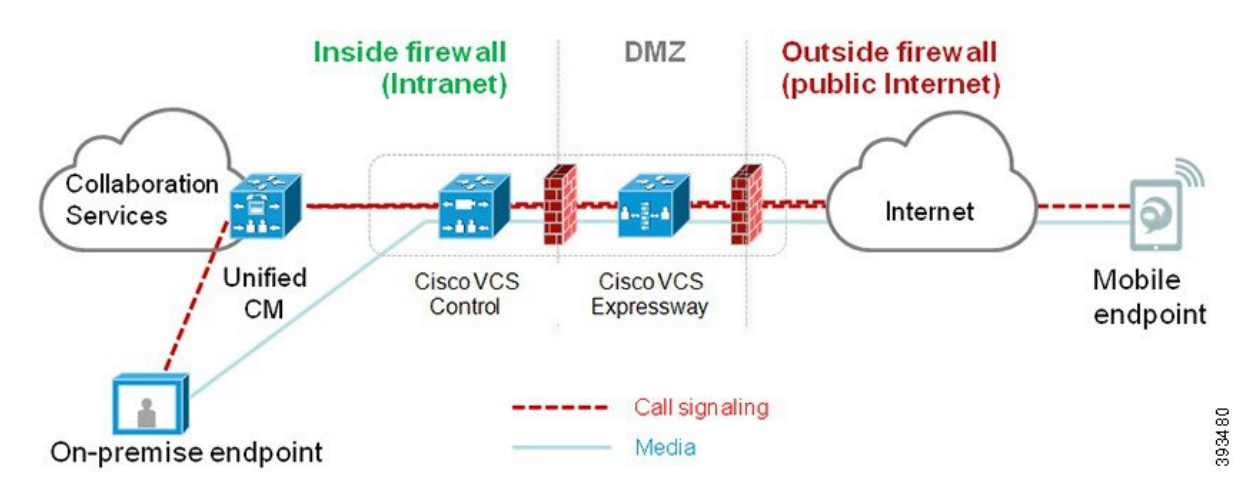

- UnifiedCMは、モバイルとオンプレミスの両方のエンドポイントにコール制御を提供しま す。
- シグナリングは、モバイル エンドポイントと Unified CM の間で Expressway ソリューショ ンを横断します。
- メディアは Expressway ソリューションを横断し、エンドポイント間で直接リレーされま す。すべてのメディアが Expressway-C とモバイル エンドポイント間で暗号化されます。

#### モバイルおよびリモートアクセスの設定

Cisco Jabber を使用してモバイルおよびリモートアクセス機能を有効にするには、Unified Communications Manager の [ユーザプロファイルの設定(User Profile Configuration)] ウィンド ウでモバイルおよびリモートアクセスのユーザポリシーをセットアップします。非Jabberのエ ンドポイントには、モバイルおよびリモートアクセスのアクセスユーザポリシーは不要です。

また、モバイルおよびリモートアクセスでCisco Expresswayを設定する必要もあります。詳細 については、『Cisco Expressway [を介したモバイルおよびリモートアクセスの導入ガイド』](https://www.cisco.com/c/en/us/support/unified-communications/expressway-series/products-installation-and-configuration-guides-list.html)を 参照してください。

## モバイルおよびリモートアクセスの前提条件

#### **Cisco Unified Communications Manager**の要求

以下の要件が適用されます。

- 複数の Unified Communications Manager クラスタを導入する場合は、ILS ネットワークを セットアップします。
- モバイルおよびリモートアクセスでは、展開用のNTPサーバを設定する必要があります。 ネットワーク用のNTPサーバが導入されていて、SIPエンドポイントの電話機NTPリファ レンスであることを確認してください。

#### **DNS** 要件

Cisco Expressway との内部接続には、次の Unified Communications Manager をポイントする、 ローカルで解決可能な DNS SRV を設定します。

cisco-uds. tcp< domain&qt;

モバイルおよびリモート アクセスで使用するすべての Unified Communications ノードに対し て、正引きと逆引きの両方のルックアップ用に内部DNSレコードを作成する必要があります。 これにより、IPアドレスまたはホスト名がFQDNの代わりに使用されている場合に、のノード を検索することができます。SRVレコードは、ローカルネットワークの外部で解決できないこ とを確認します。

### **Cisco Expressway** の要件

この機能を使用するには、Unified Communications Manager と Cisco Expressway を統合する必要 があります。モバイルおよびリモートアクセス用のCisco Expressway設定の詳細については、 『Cisco Expressway 導入ガイド』の[「モバイルおよびリモート](https://www.cisco.com/c/en/us/support/unified-communications/expressway-series/products-installation-and-configuration-guides-list.html) アクセス」を参照してくださ い。

Cisco Jabber を使用したモバイルおよびリモートアクセスのアクセスポリシーをサポートする Expressway の最小リリースは X8.10 です。

### 証明書の前提条件

Unified Communications Manager、IM and Presence Service、および Cisco Expressway-C の間で証 明書を交換する必要があります。シスコでは、各システムで同じ CA による CA 署名付き証明 書を使用することを推奨します。その場合、次のようになります。

- 各システムに CA ルート証明書チェーンをインストールします (Unified Communications ManagerおよびIM andPresenceServiceサービスの場合はtomcat信頼ストアに証明書チェー ンをインストールします)。
- Unified Communications Manager の場合は、CA 署名付き tomcat(AXL および UDS トラ フィック用)証明書と Cisco CallManager (SIP 用)証明書を要求するための CSR を発行 します。
- IM and Presence Service の場合は、CA 署名付き tomcat 証明書を要求するための CSR を発 行します。

$$
\theta
$$

別の CA を使用する場合は、各 CA のルート証明書チェーンを Unified Communications Manager、IM and Presence Service サービス、および Expressway-C にインストールする必 要があります。 (注)

また、 Unified Communications ManagerIM and Presence Serviceとサービスの両方に自己署 名証明書を使用することもできます。この場合は、Unified Communications Manager 用の tomcat 証明書と Cisco CallManager 証明書、IM and Presence Service サービス用の tomcat 証 明書を Expressway-C にアップロードする必要があります。 (注)

## モバイルおよびリモート アクセスの設定タスク フロー

モバイルおよびリモートアクセスのエンドポイントを展開する場合、次の手順をCisco Unified Communications Manager で実行します。

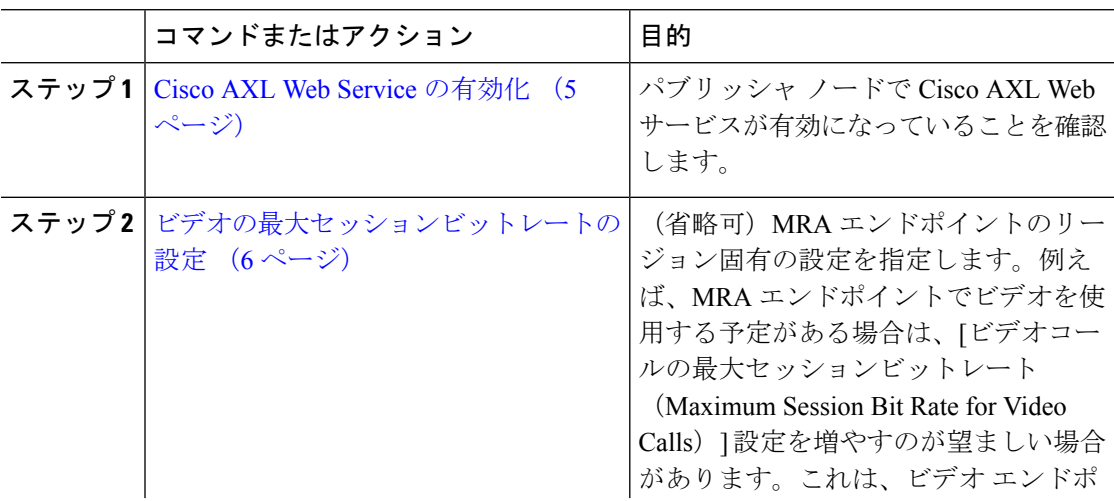

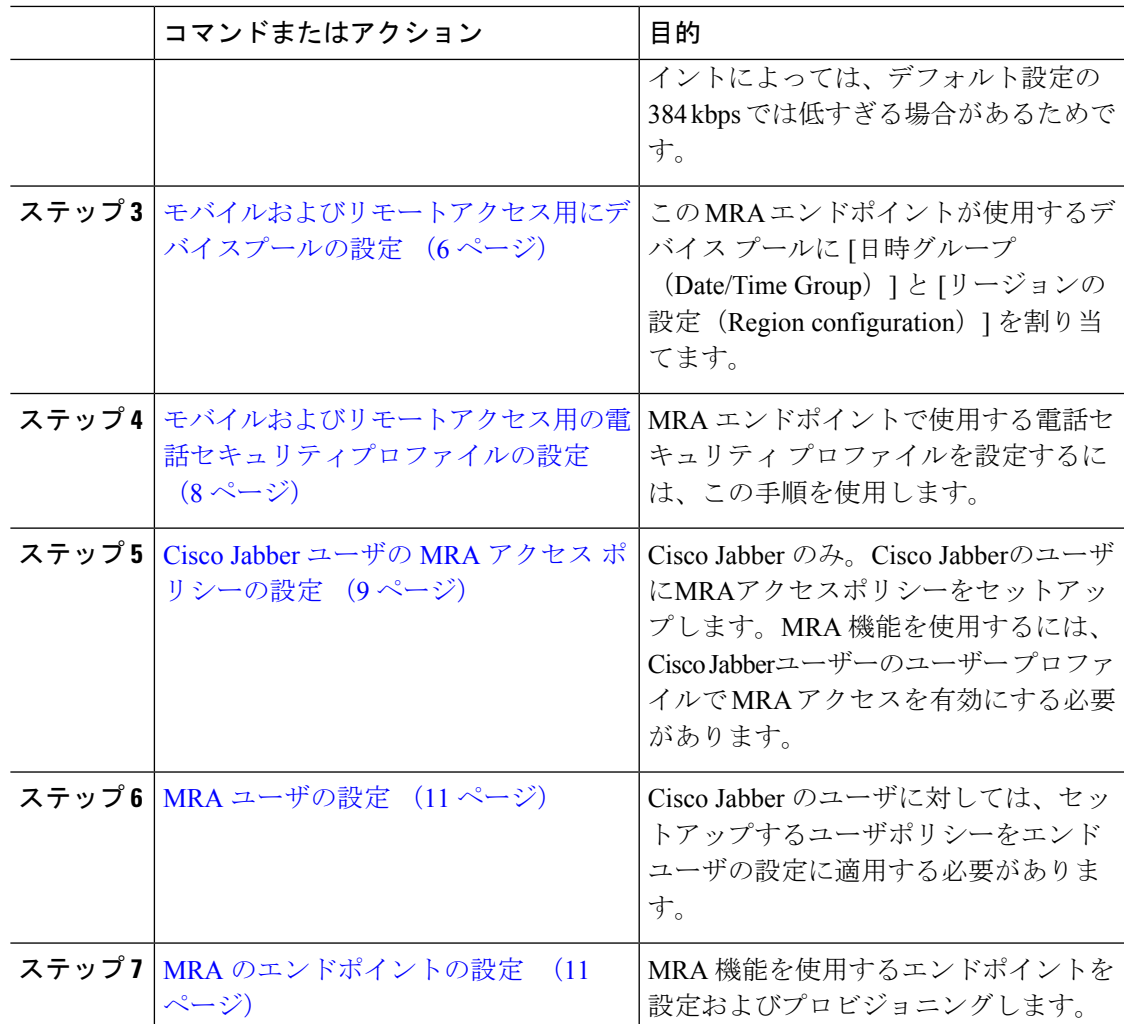

## **Cisco AXL Web Service** の有効化

パブリッシャノードでCiscoAXLWebサービスがアクティブ化されていることを確認します。

- ステップ **1** [Cisco Unified Serviceability] から選択します。 **[Tools**(ツール)**]** > **[**サービスのアクティブ化 (**Service Activation**)**]**
- ステップ2 [サーバ (Server) ]ドロップダウンリストからパブリッシャノードを選択し、[移動 (Go)]を クリックします。
- ステップ **3** データベースと管理サービスの下で、**Cisco AXL Web Service** が有効になっていることを確認 します。

ステップ **4** サービスがアクティブ化されていない場合は、対応するチェックボックスをオンにし、[保存 (Save)] をクリックしてサービスをアクティブにします。

### ビデオの最大セッションビットレートの設定

モバイルおよびリモートアクセスエンドポイントのリージョンの設定を指定します。多くの場 合はデフォルト設定で十分と思われますが、モバイルおよびリモートアクセスのエンドポイン トでビデオを使用する予定がある場合は、[リージョンの設定(RegionConfiguration)]で**[**ビデ オコールの最大セッションビットレート(**Maximum Session Bit Rate for Video Calls**)**]** を上げ る必要があります。DXシリーズなどの一部のビデオエンドポイントでは、デフォルト設定の 384 kbps では低すぎる場合があります。

### 手順

- ステップ **1** [Cisco Unified CM 管理(Cisco Unified CM Administration)] から、以下を選択します。 **[**システ ム(**System**)**]** > **[**リージョン情報(**Region Information**)**]** > **[**リージョン(**Region**)**]** を選択し ます。
- ステップ **2** 次のいずれかの操作を行います。
	- 既存のリージョン内のビットレートを編集するには、[検索 (Find) ] をクリックしてリー ジョンを選択します。
	- **[**新規追加(**Add New**)**]**をクリックして新しいパーティションを作成します。
- ステップ **3** [他のリージョンとの関係を変更(Modify Relationship to other Region] 領域で、[ビデオコールの 最大セッションビットレート (Maximum Session Bit Rate for Video Calls) 1の新しい設定値を入 力します。たとえば、6000 kbps のようになります。
- ステップ **4** [リージョンの設定(RegionConfiguration)]ウィンドウで、その他のフィールドを設定します。 フィールドとその設定オプションの詳細については、オンラインヘルプを参照してください。。
- ステップ5 [保存 (Save) ] をクリックします。

### モバイルおよびリモートアクセス用にデバイスプールの設定

新しいリージョンを作成した場合は、モバイルおよびリモートアクセスのエンドポイントが使 用するデバイスプールにリージョンを割り当てます。

- ステップ **1** [Cisco Unified CM 管理(Cisco Unified CM Administration)] から、以下を選択します。 **[**システ ム(**System**)**]** > **[**デバイス プール(**Device Pool**)**]**。
- ステップ **2** 次のいずれかを実行します。
- **[**検索(**Find**)**]**をクリックし、既存のデバイスグループを選択します。
- [新規追加(Add New)] をクリックして新しいデバイス プールを作成します。
- ステップ **3** デバイスプール名を入力します。
- ステップ **4** 冗長**Cisco Unified Communications Manager**グループを選択します。
- ステップ **5** 設定した日付と時刻グループを割り当てます。このグループには、モバイルおよびリモートア クセスのエンドポイント用に設定した電話用NTP参照が含まれています。
- ステップ **6 [**リージョン(**Region**)**]**ドロップダウンリストから、モバイルおよびリモートアクセス用に設 定したリージョンを選択します。
- ステップ **7** [デバイスプールの設定(Device Pool Configuration)] ウィンドウで、残りのフィールドに入力 します。 フィールドとその設定オプションの詳細については、オンライン ヘルプを参照して ください。
- ステップ8 [保存 (Save) ] をクリックします。

### **ICE** の設定

モバイルおよびリモートアクセスのコールの設定を処理するためにICEを導入する場合は、こ の手順を使用します。ICEはオプションの導入であり、モバイルおよびリモートアクセスおよ びTURNサービスを使用して、MRAコールの利用可能なメディアパスを分析し、最適なパスを 選択します。ICEを使用すると、コールセットアップ時間が増える可能性がありますが、モバ イルおよびリモートアクセスのコールの信頼性は向上します。

### 始める前に

ICEを導入する方法を決定します。電話グループに対するICEは、[共通の電話プロファイルの 設定(Common Phone Profile Configuration)] で個別の Cisco Jabber デスクトップ デバイスに対 して設定するか、すべての電話に適用するシステム全体のデフォルト設定を使用して設定しま す。

フォールバックメカニズムとして、ICE は、TURNサーバを使用してメディアをリレーできま す。TURNサーバが導入されていることを確認してください。

#### 手順

ステップ **1** Cisco Unified CMの管理:

- •システムの > デフォルトを ICE に設定するには、[システム (Enterprise Phone)] を選択しま す。
- デバイス > デバイスの設定 > 共通電話プロファイルを選択して、端末グループにICEを設 定し、編集するプロファイルを選択します。
- 個別の Cisco Jabber デスクトップ エンドポイント用の ICE を設定し、編集するエンドポイ ントを選択するには、**[**デバイス(**Device**)**]** > **[**電話機(**Phone**)**]** を選択します。
- ステップ2 下方向にスクロールして、[対話型接続の確立 (ICE) (Interactive Connectivity Establishment (ICE))] セクションに移動します。
- ステップ **3** [ICE] ドロップダウン リストを [有効(Enabled)] に設定します。
- ステップ **4** デフォルトの候補タイプを設定する:
	- •[ホスト (Host) ]:ホストデバイスでIPアドレスを選択することで取得される候補。これ はデフォルトです。
	- [サーバ再帰(Server Reflexive)]:STUN 要求を送信することで取得される IP アドレスと ポートの候補。多くの場合、これはNATのパブリックIPアドレスを表す場合があります。
	- **[**中継(**Relayed**)**]**:TURN サーバから取得される IP アドレスとポートの候補。IP アドレ スとポートは、メディアがTURNサーバを介して中継されるように、TURNサーバに常駐 しています。
- ステップ **5** [サーバの再帰アドレス(Server Reflexive Address)] ドロップダウン リストから、このフィー ルドを [有効 (Enabled) 1または [無効 (Disabled) 1に設定することで、STUN と同様のサービ スを有効化するかかどうかを選択します。デフォルトの候補としてサーバRelexiveを設定した 場合は、このフィールドを有効に設定する必要があります。
- ステップ **6** プライマリサーバーとセカンダリサーバーのipアドレスまたはホスト名を入力します。
- ステップ **7** TURN Server のトランスポートタイプを [ 自動 **(default)]**( **default**setting **)**、UDP 、TCP、または TLS に設定します。
- ステップ **8** ターンサーバーにユーザ名とパスワードを入力します。
- ステップ9 [保存 (Save) ] をクリックします。
	- 共通の電話プロファイル用に ICE を設定した場合は、電話機を使用して、そのプロ ファイルを使用できるようにする共通の電話プロファイルに電話機を関連付ける必要 があります。[電話の設定(Phone Configuration)] ウィンドウから、プロファイルを 電話に適用できます。 (注)

## モバイルおよびリモートアクセス用の電話セキュリティプロファイル の設定

モバイルおよびリモートアクセスのエンドポイントで使用する電話セキュリティプロファイル を設定するには、この手順を使用します。

- ステップ **1** [Cisco Unified CM 管理(Cisco Unified CM Administration)] から、以下を選択します。 **[**システ ム(**System**)**]** > **[**セキュリティ(**Security**)**]** > **[**電話セキュリティプロファイル(**PhoneSecurity Profile**)**]** を選択します。
- ステップ **2** [新規追加(Add New)] をクリックします。
- ステップ **3** [電話のセキュリティプロファイルのタイプ(Phone Security Profile Type)] ドロップダウン リ ストから、デバイス タイプを選択します。たとえば、Jabber アプリケーションであれば **Cisco Unified Client Service Framework** を選択できます。
- ステップ4 [次へ (Next) 1をクリックします。
- ステップ **5** プロファイルの [名前(Name)] を入力します。モバイルおよびリモートアクセスの場合、名 前は FQDN 形式である必要があり、エンタープライズドメインを含める必要があります。
- ステップ **6** [デバイスのセキュリティモード(Device Security Mode)] ドロップダウン リストから、[暗号 化(Encrypted)] を選択します。
	- このフィールドは、[暗号化(Encrypted)]に設定する必要があります。そうでない場 合、Expressway が通信を拒否します。 (注)
- ステップ **7** [トランスポートタイプ(Transport Type)] を [TLS] に設定します。
- ステップ **8** このオプションを有効化した電話機ではモバイルおよびリモートアクセスが機能しないため、 次の電話機では[**TFTP**暗号化設定(**TFTPEncrypted Config**)]チェックボックスをオフのまま にします。DX シリーズ、IP Phone 7800、または IP Phone 8811、8841、8845、8861、および 8865
- ステップ **9** [電話のセキュリティプロファイルの設定(Phone Security Profile Configuration)] ウィンドウ で、残りのフィールドを設定します。フィールドとその設定オプションの詳細については、オ ンライン ヘルプを参照してください。
- ステップ **10** [保存(Save)] をクリックします。
	- 各モバイルおよびリモートアクセスのエンドポイントの電話機の設定にこのプロファ イルを適用する必要があります。 (注)

### **Cisco Jabber** ユーザの **MRA** アクセス ポリシーの設定

Cisco JabberのユーザにMRAアクセスポリシーを設定するには、次の手順を使用します。MRA 機能を使用するには、Cisco JabberユーザーのユーザープロファイルでMRAアクセスを有効に する必要があります。CiscoJabberを使用したMRAアクセスポリシーをサポートするExpressway の最小リリースは X8.10 です。

(注) 非 Jabber のユーザには、MRA アクセスポリシーは不要です。

(注)

ユーザ プロファイルの詳細については、「[ユーザプロファイルの概要」](cucm_b_system-configuration-guide-1201_chapter34.pdf#nameddest=unique_345)を参照してくだ さい。

- ステップ **1** [Cisco Unified CM 管理(Cisco Unified CM Administration)] から、以下を選択します。 **[**ユーザ 管理(**User Management**)**]** > **[**ユーザ設定(**User Settings**)**]** > **[**ユーザプロファイル(**User Profile**)**]** を選択します。
- ステップ **2** [新規追加(Add New)] をクリックします。
- ステップ3 ユーザ プロファイルの[名前 (Name) ] および [説明 (Description) ] を入力します。
- ステップ **4** [ユニバーサルデバイステンプレート(Universal Device Template)] を、ユーザの [デスクフォ ン(Desk Phones)] 、[モバイルおよびデスクトップデバイス(Mobile and Desktop Devices)] 、および [リモート接続先/デバイスプロファイル(Remote Destination/Device Profiles)] に割り 当てます。
- ステップ **5** [ユニバーサル回線テンプレート(Universal Line Template)] をこのユーザ プロファイルのユー ザの電話回線に適用するために割り当てます。
- ステップ **6** このユーザプロファイルのユーザに自分の電話をプロビジョニングするセルフプロビジョニン グ機能の使用を許可するには、次の手順を実行します
	- a) [エンドユーザに自分の電話のプロビジョニングを許可(Allow End User to Provision their own phones)] チェックボックスをオンにします。
	- b) [エンド ユーザのプロビジョニングする電話数を制限(Limit Provisioning once End User has this many phones)] フィールドに、ユーザがプロビジョニングできる電話の最大数を入力 します。最大値は 20 です。
- ステップ **7** このユーザプロファイルに関連付けられた Cisco Jabber ユーザがモバイルおよびリモートアク セス機能を使用できるようにするには、[モバイルおよびリモートアクセスの有効化(Enable Mobile and Remote Access)] チェックボックスをオンにします。
	- デフォルトでは、このチェックボックスはオンです。このチェックボックスをオ フにすると、[Jabber ポリシー(Jabber Policies)] セクションが無効になり、サー ビス クライアント ポリシー オプションは、デフォルトで選択されません。 (注)
		- この設定は、OAuth 更新ログインを使用している Cisco Jabber のユーザにのみ必 須です。非Jabberユーザは、この設定がなくてもモバイルおよびリモートアクセ スを使用できます。モバイルおよびリモートアクセス機能は、Jabber のモバイル およびリモートアクセスユーザにのみ適用され、他のエンドポイントまたはクラ イアントには適用されません。
- ステップ **8** このユーザ プロファイルに Jabber ポリシーを割り当てます。[Jabberデスクトップクライアン トポリシー(Jabber DesktopClientPolicy)]および[Jabberモバイルクライアントポリシー(Jabber Mobile Client Policy)] のドロップダウンリストから、次のいずれかのオプションを選択しま す。
	- [サービスなし(No Service)]:このポリシーでは、すべての Cisco Jabber サービスへのア クセスが禁止されます。
	- [IM & Presence のみ(IM & Presence only)]:このポリシーは、インスタント メッセージ とプレゼンス機能だけを有効にします。
- [IM & Presence、音声およびビデオ通話(IM & Presence, Voice and Video calls)]:このポリ シーは、オーディオまたはビデオデバイスを所有しているすべてのユーザーに対して、イ ンスタントメッセージング、プレゼンス、ボイスメール、および会議機能を有効にしま す。これがデフォルトのオプションです。
- Jabber デスクトップ クライアントには、Windows ユーザ用 Cisco Jabber と、Mac ユー ザ用 Cisco Jabber が含まれています。Jabber モバイル クライアントには、iPad および iPhone ユーザ用 Cisco Jabber と、Android ユーザ用 Cisco Jabber が含まれています。 (注)

ステップ9 [保存 (Save) ] をクリックします。

### **MRA** ユーザの設定

Cisco Jabberのユーザの場合、設定したMRAアクセスポリシーは、LDAP同期中にCisco Jabber ユーザに関連付ける必要があります。エンドユーザをプロビジョニングする方法については、 「エンド [ユーザの設定」](cucm_b_system-configuration-guide-1201_chapter31.pdf#nameddest=unique_315)を参照してください。

### **MRA** のエンドポイントの設定

モバイルおよびリモートアクセス用のエンドポイントをプロビジョニングし、設定します。

- Cisco Jabber クライアントについては、次の手順を参照してください。 Cisco Jabber [の設定](cucm_b_system-configuration-guide-1201_chapter57.pdf#nameddest=unique_408) [タスク](cucm_b_system-configuration-guide-1201_chapter57.pdf#nameddest=unique_408) フロー
- その他のエンドポイントについては、次の手順を参照してください。 [エンドポイント](cucm_b_system-configuration-guide-1201_chapter39.pdf#nameddest=unique_388) デ [バイス設定](cucm_b_system-configuration-guide-1201_chapter39.pdf#nameddest=unique_388)

### **Cisco Expressway**のモバイルおよびリモートアクセスの設定

モバイルおよびリモートアクセス用の Cisco Expressway の設定方法に関しては、『Cisco Expressway 導入ガイド』[の「モバイルおよびリモートアクセス」](https://www.cisco.com/c/en/us/support/unified-communications/expressway-series/products-installation-and-configuration-guides-list.html)を参照してください。

I

٦

翻訳について

このドキュメントは、米国シスコ発行ドキュメントの参考和訳です。リンク情報につきましては 、日本語版掲載時点で、英語版にアップデートがあり、リンク先のページが移動/変更されている 場合がありますことをご了承ください。あくまでも参考和訳となりますので、正式な内容につい ては米国サイトのドキュメントを参照ください。